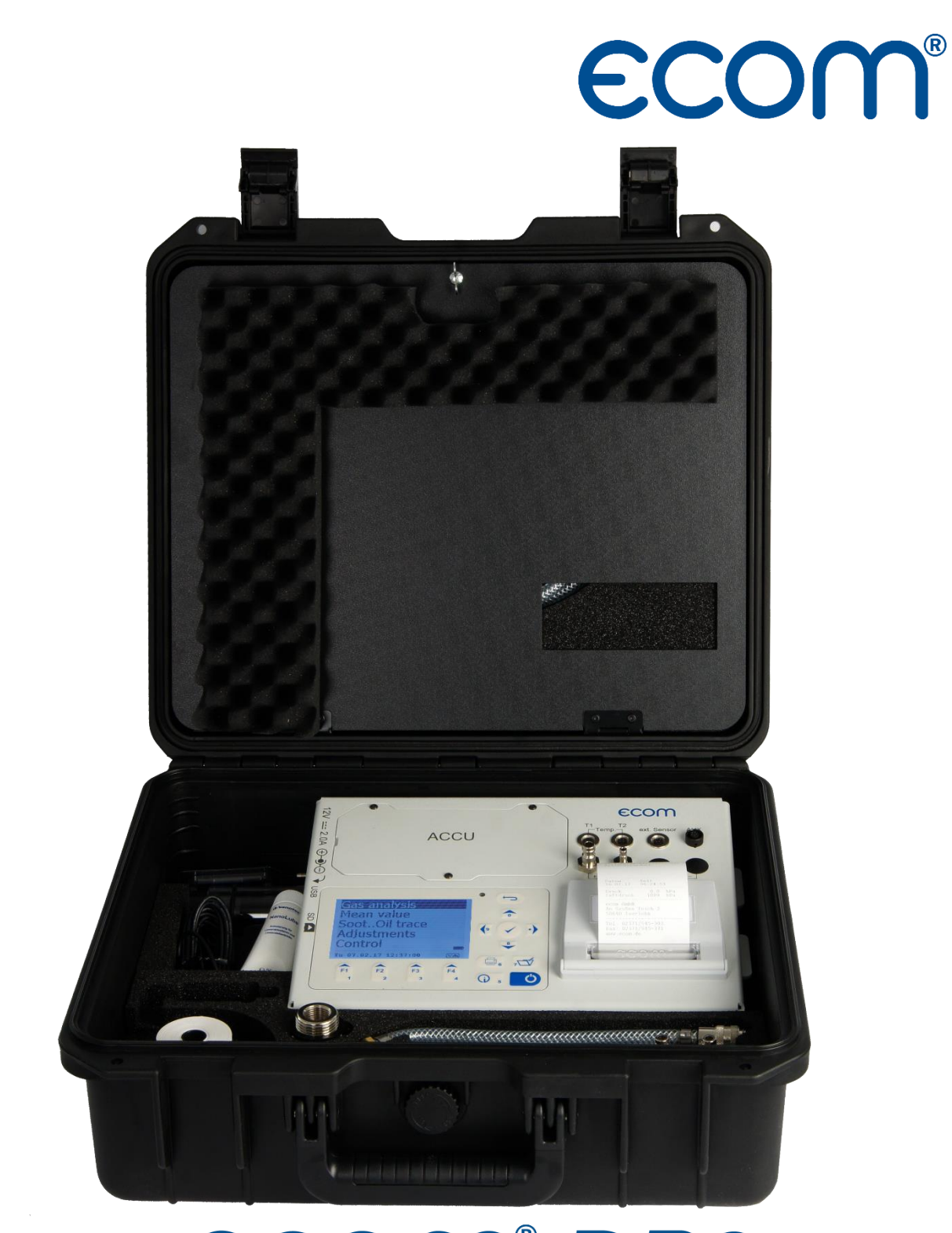

# **ECOM® DP3**

# NOTICE D'UTILISATION

# TABLE DES MATIERES

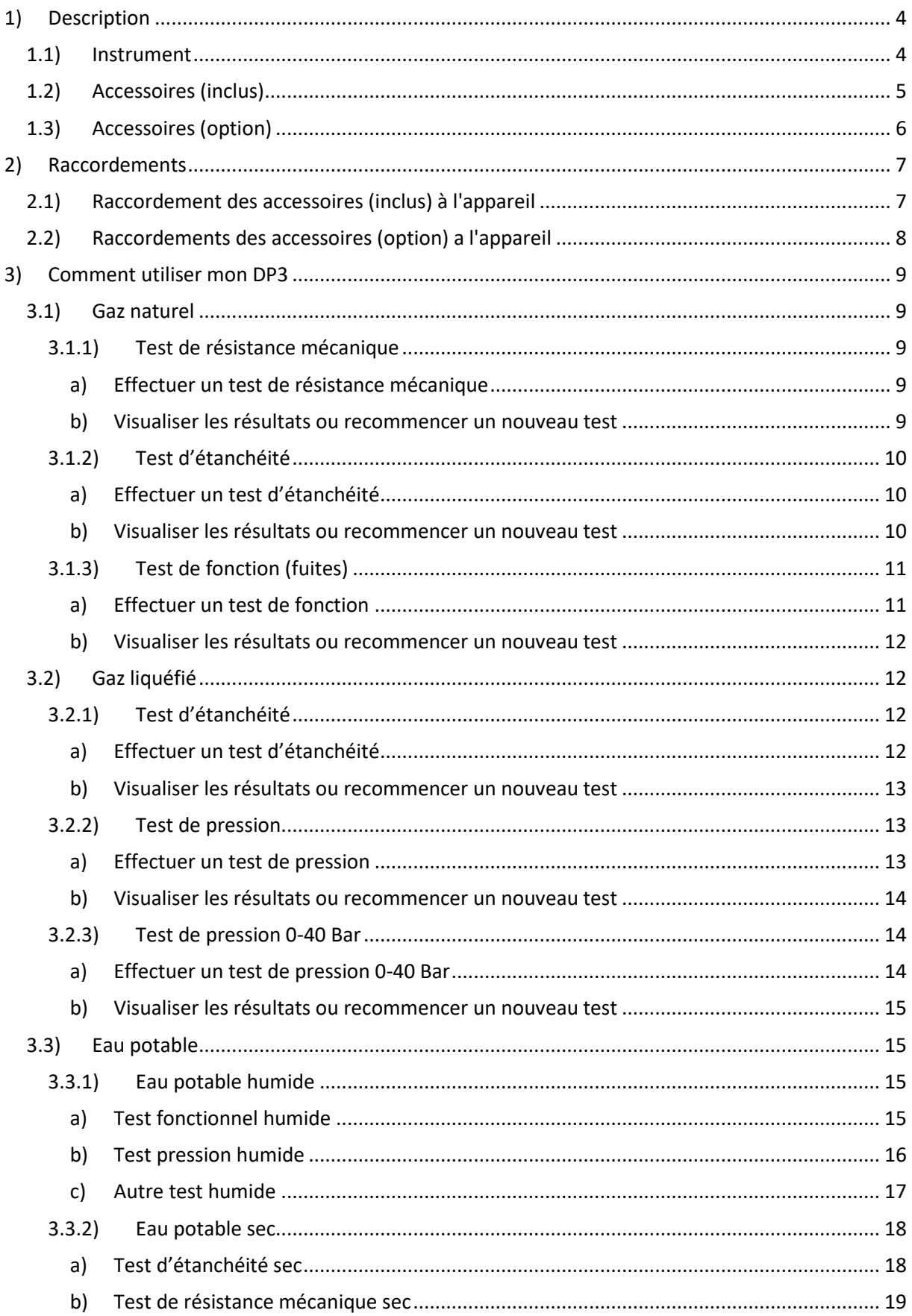

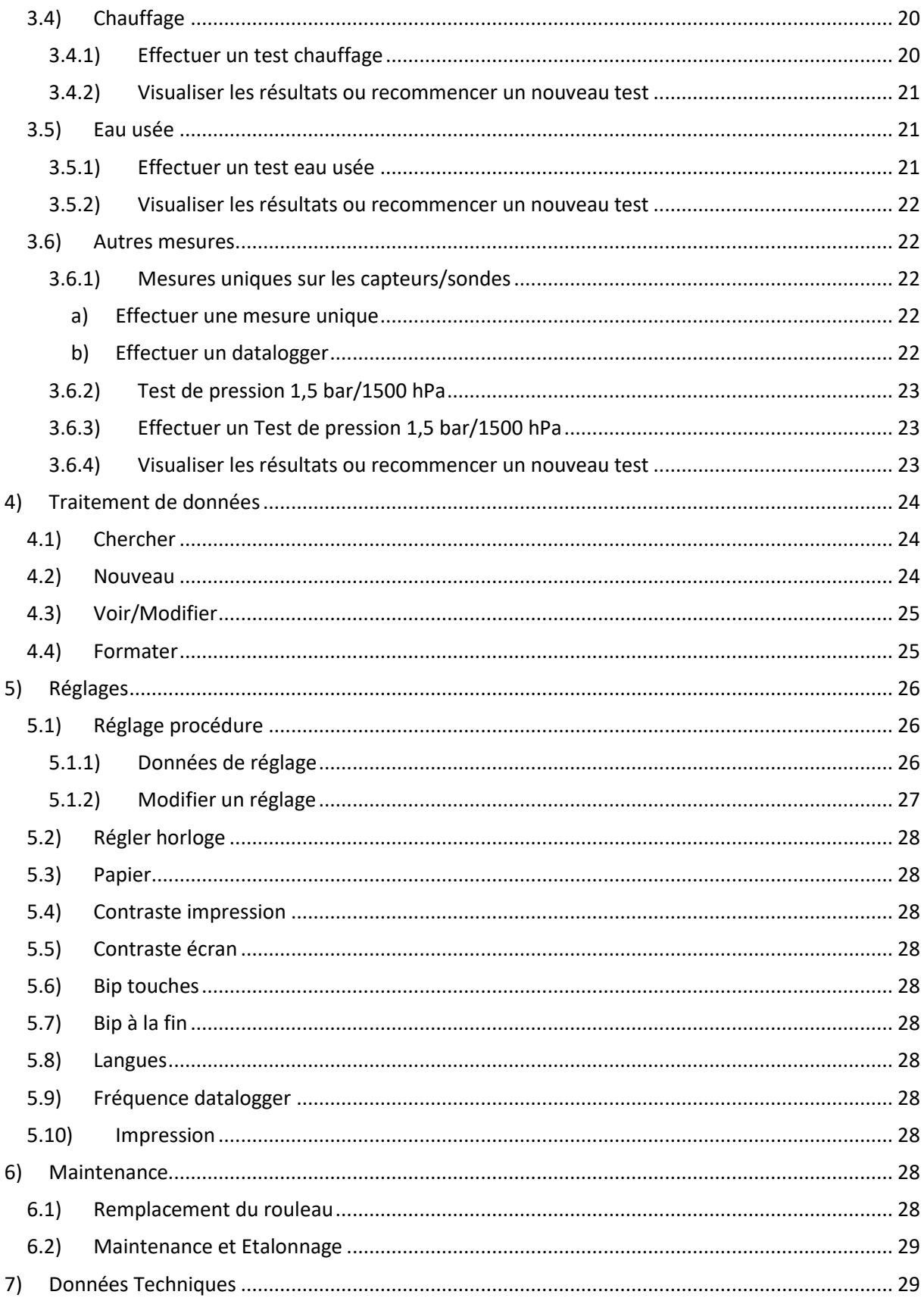

# <span id="page-3-0"></span>1) DESCRIPTION

1.1) INSTRUMENT

<span id="page-3-1"></span>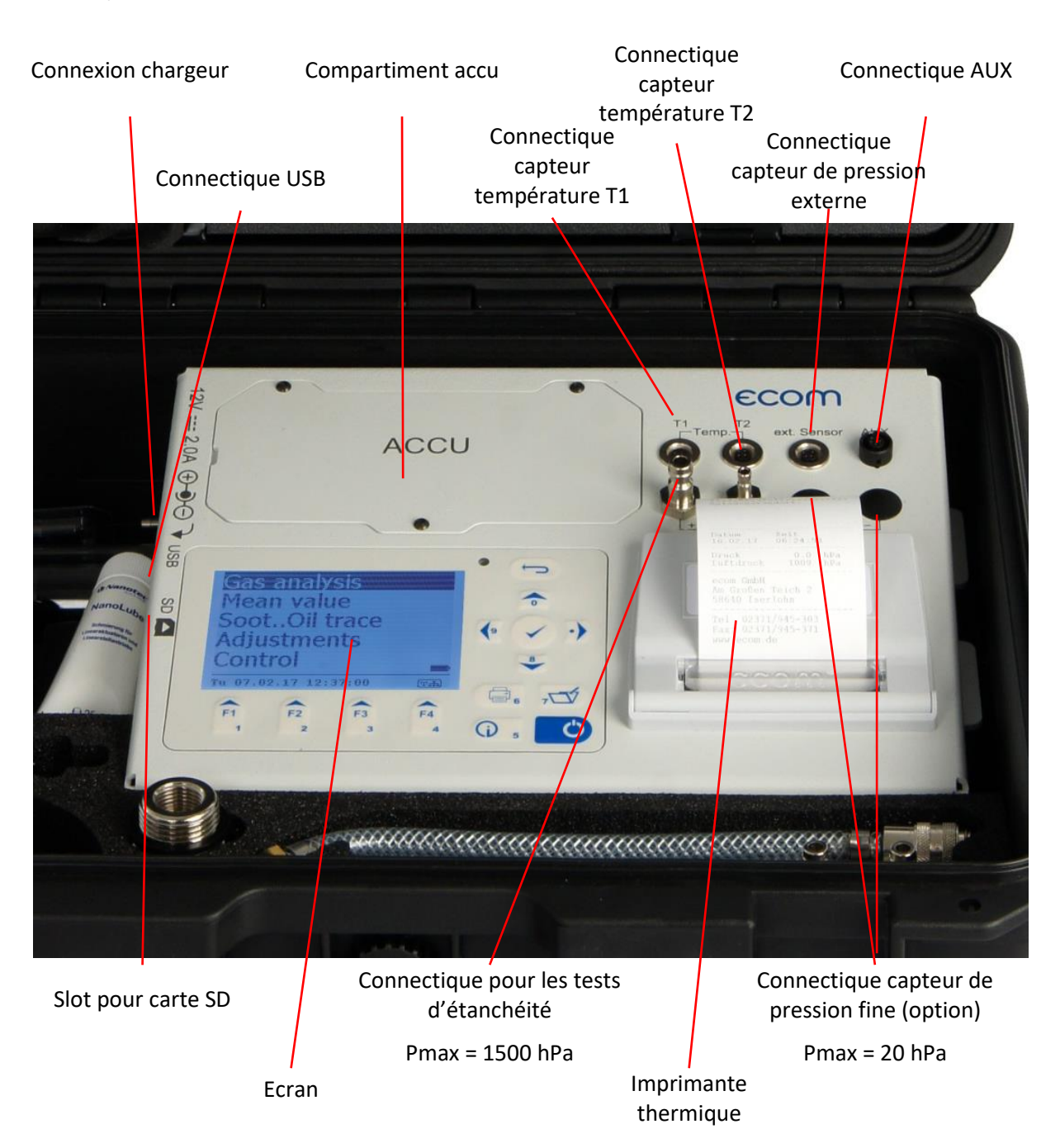

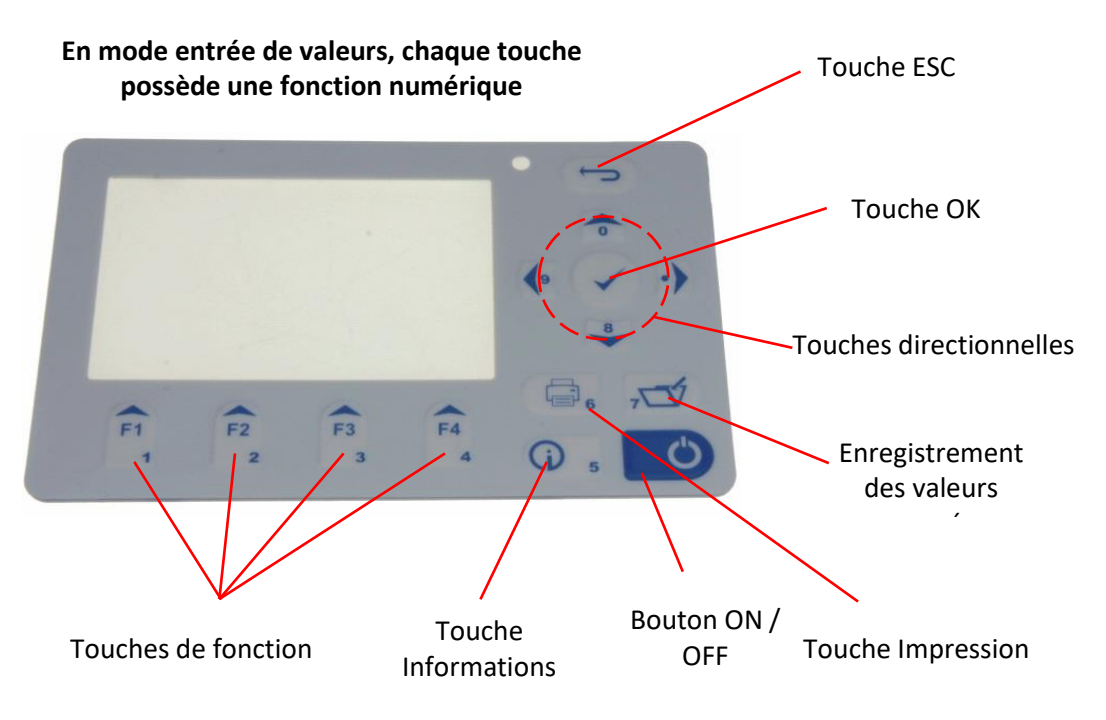

<span id="page-4-0"></span>1.2) ACCESSOIRES (INCLUS)

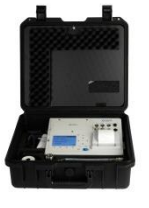

**ecom-DP3** Appareil de mesure De pression avec programmes de tests prédéfinis

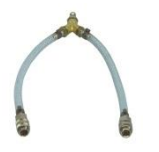

**Raccord en Y** Répartiteur avec raccord rapides

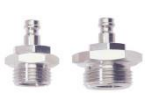

**Bouchons hautes pression** 3/8" vers1/2" et 3/8" vers 3/4"

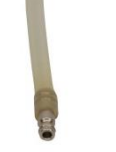

**Tuyau de raccordement** Avec raccord rapide Avec raccords rapides

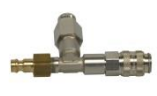

**Connecteur avec soupape de sécurité** Avec raccords rapides

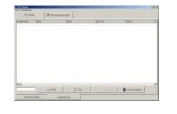

Logiciel "DP3Report" Edition de rapports de mesure

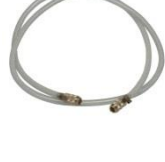

**Tuyau de raccordement** 2,8 m (longueur) Avec raccords rapides

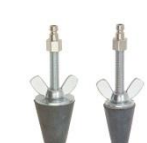

**Bouchons d'essais conique** 1/2" - 3/4" and  $3/4" - 11/4",$ 

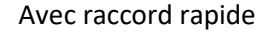

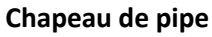

Avec contre écrou G4/G6 Avec raccords rapides

**Vanne d'arrêt** Avec raccords rapides

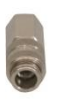

**Raccord** Avec raccords rapides

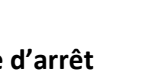

<span id="page-5-0"></span>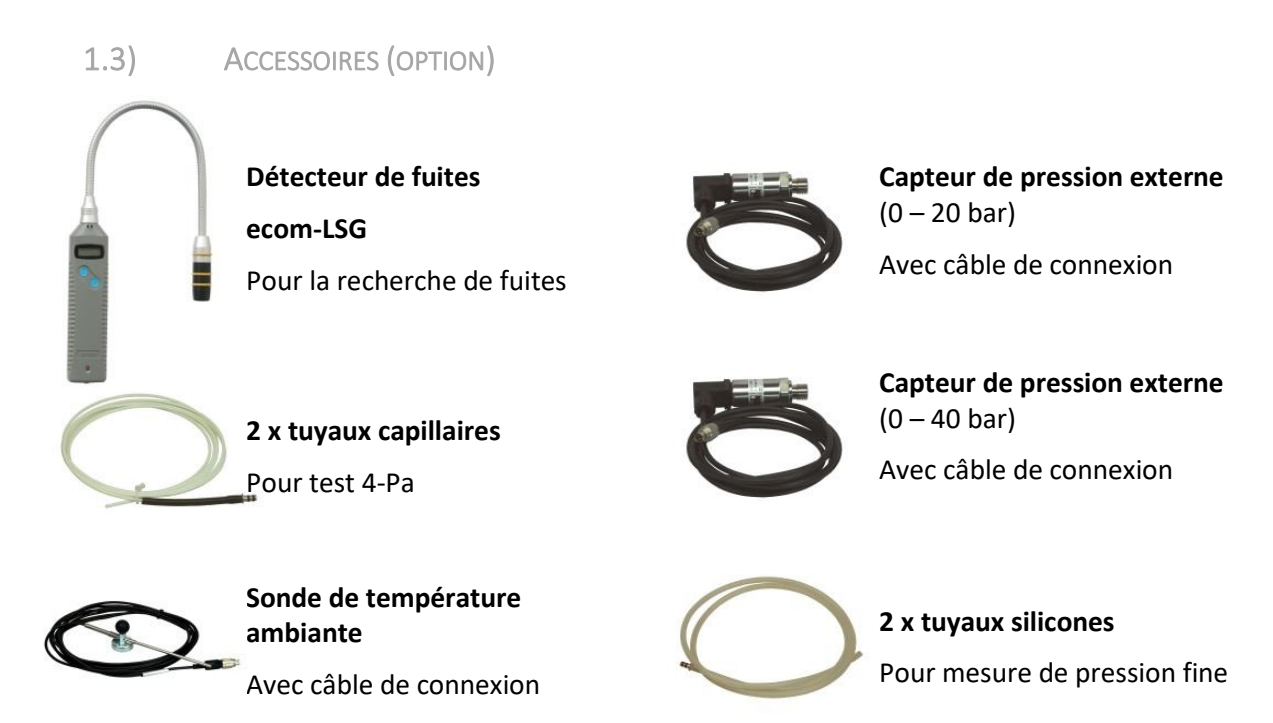

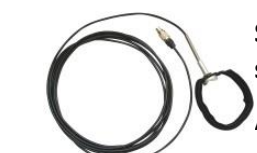

**Sonde de température de surface pour les conduites** Avec câble de connexion

# <span id="page-6-0"></span>2) RACCORDEMENTS

<span id="page-6-1"></span>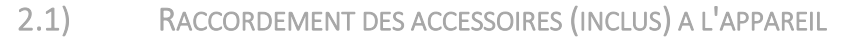

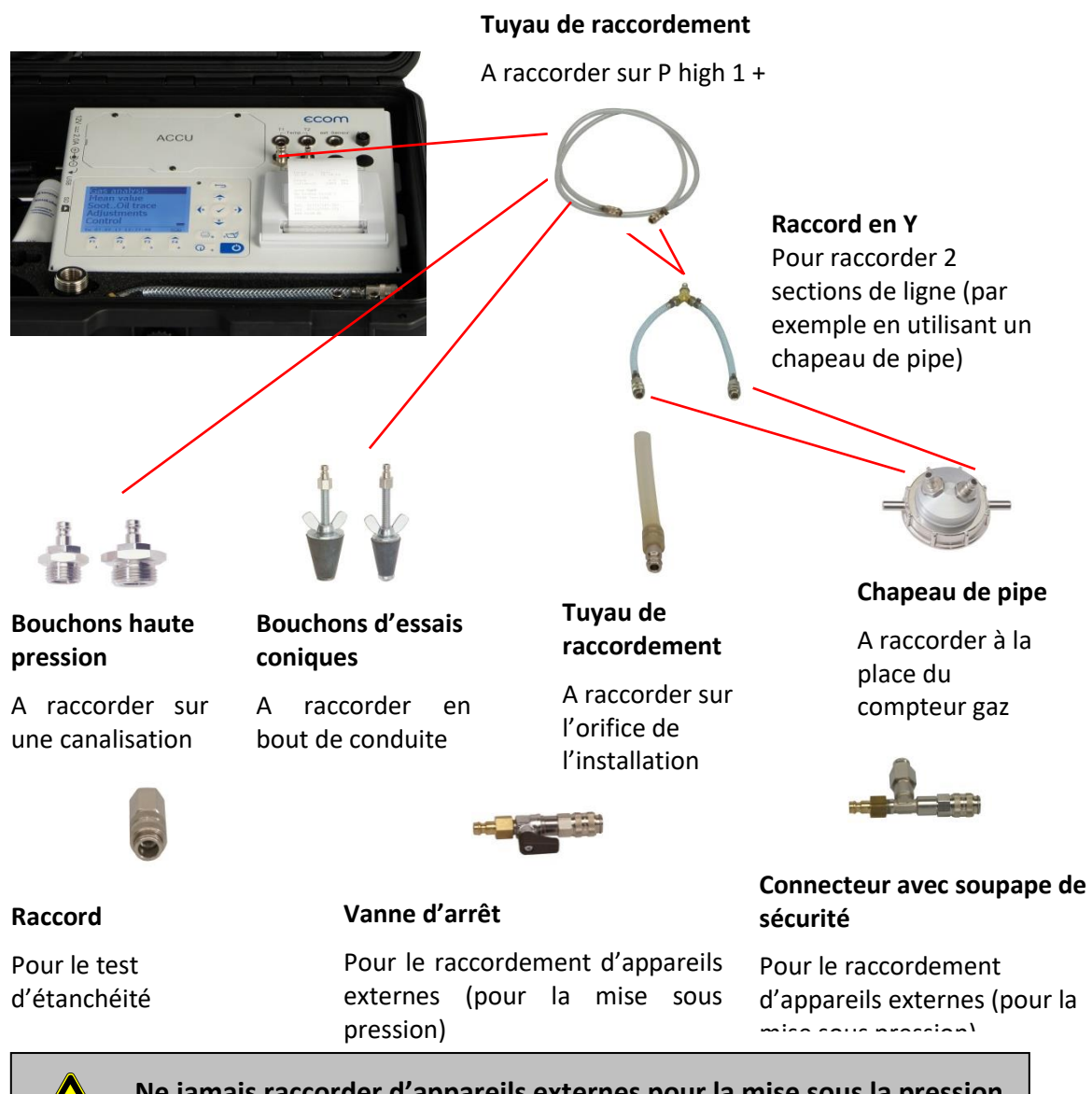

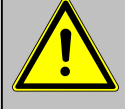

**Ne jamais raccorder d'appareils externes pour la mise sous la pression dans le connecteur avec soupape de sécurité**

#### <span id="page-7-0"></span>2.2) RACCORDEMENTS DES ACCESSOIRES (OPTION) A L'APPAREIL

#### **Sonde de température ambiante**

**Sonde de température de surface pour les conduites**

température pendant les (connectique T1)

Pour l'affichage de la Pour l'affichage de la ambiante température de surface des essais conduites pendant les essais (connectique T1)

#### **Sonde de température de surface pour les conduites**

Pour l'affichage de la température de surface des conduites pendant les essais (connectique T2)

**Capteur de pression externe**  $(0 - 20$  bar ou  $0 - 40$  bar)<sup>1</sup>

Pour l'affichage de la pression des conduites de chauffage et d'eau potables (connectique

"ext. Sensor)

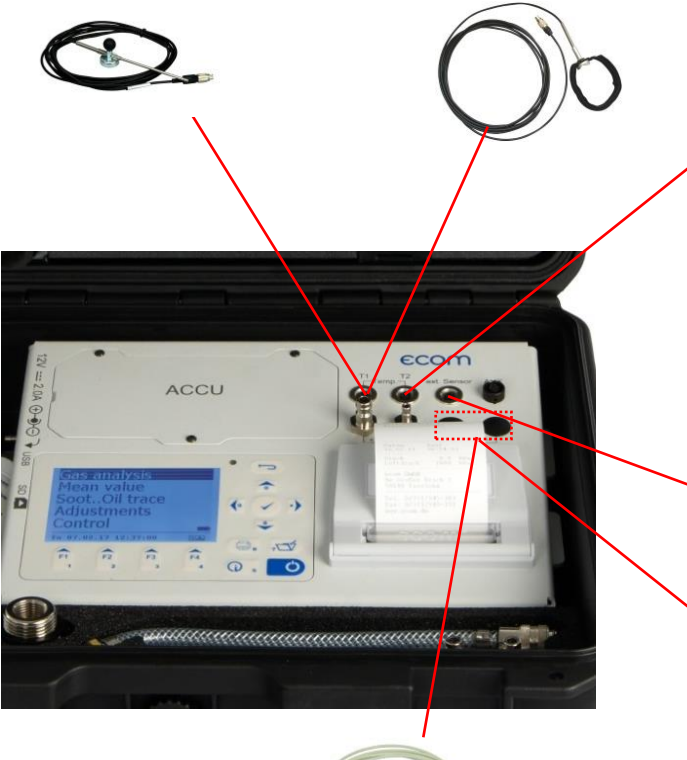

#### **2 x tuyaux capillaires**

Pour la détermination de la différence de pression lors du test 4-Pa<sup>2</sup> (connectique P low 2)

**2 x tuyaux silicones**

Pour la mesure de pression fine et de la vitesse d'écoulement (connectique P low 2)

<sup>2</sup> Option

 $1$  Ce capteur est nécessaire pour les test effectués sur les installations avec : gaz liquéfié, eau potable, chauffage

# <span id="page-8-0"></span>3) COMMENT UTILISER MON DP3

L'ecom-DP3 est muni de routines de mesures préprogrammées, vous permettant d'intervenir sur différents types d'installations.

- <span id="page-8-2"></span><span id="page-8-1"></span>3.1) GAZ NATUREL
	- 3.1.1) Test de résistance mécanique

#### *a) Effectuer un Test de résistance mécanique*

<span id="page-8-3"></span>Pour effectuer un test de résistance mécanique sur une installation gaz naturel, réaliser les étapes suivantes :

- 1. Dans le menu "Gaz naturel", sélectionner "Test résistance méca" à l'aide des touches directionnelles  $\triangle$  et  $\rightarrow$ , puis valider la sélection avec la touche <OK>
- 2. Si nécessaire, contrôler les valeurs du temps de stabilisation, temps de mesure et de la pression de test<sup>3</sup> (appuyer sur la touche de fonction <F1> pour les modifier)
- 3. Obturer la conduite à l'aide de l'adaptateur adapté (bouchon d'essai conique, chapeau à pipe, bouchon haute pression, …)
- 4. Raccorder les composants à l'appareil et à l'installation (selon le chapitr[e Raccordements](#page-6-0)[/Raccordement des accessoires \(inclus\)\)](#page-6-1)
- 5. Appuyer sur la touche <OK> pour démarrer le programme (la pompe intégrée va amener le système à la pression de consigne)
- 6. Attendre la fin du temps de stabilisation (pression reste égale à la pression de test (+/- 10%)). Il est possible de stopper le temps de stabilisation en appuyant sur la touche <F1>.
- 7. Une fois, le temps de mesure écoulé, l'appareil affiche les résultats obtenus (appuyer sur la touche <Impression> pour imprimer les résultats).
- 8. Appuyer sur la touche <ESC> pour quitter le menu "Test résistance méca".

#### *b) Visualiser les résultats ou recommencer un nouveau test*

<span id="page-8-4"></span>Tant que votre appareil n'a pas été éteint, il est encore possible de visualiser les résultats obtenus lors de votre Test de résistance mécanique. Pour cela :

- 1. Dans le menu "Gaz naturel", sélectionner "Test résistance méca" à l'aide des touches directionnelles  $\triangle$  et  $\rightarrow$ , puis valider la sélection avec la touche <OK>
- 2. Appuyer sur la touche <F4> pour visualiser les résultats ou démarrer un nouveau test en appuyant sur la touche <F1> (tant que le DP3 n'a pas été éteint).

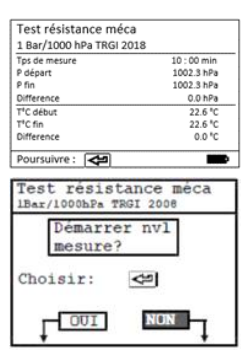

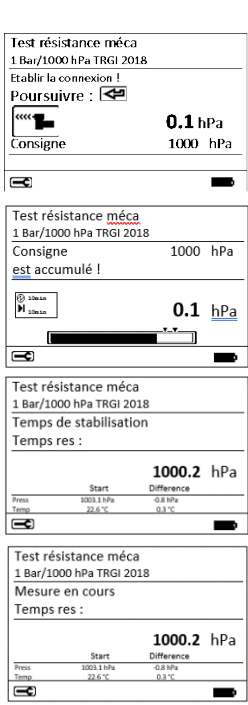

<sup>&</sup>lt;sup>3</sup> Voi[r Réglage procédure](#page-25-1) pour connaître les plages disponibles et les valeurs prédéfinies

#### <span id="page-9-0"></span>3.1.2) Test d'étanchéité

#### *a) Effectuer un Test d'étanchéité*

<span id="page-9-1"></span>Pour effectuer un test d'étanchéité sur une installation gaz naturel, réaliser les étapes suivantes :

- 1. Dans le menu "Gaz naturel", sélectionner "Test d'étanchéité" à l'aide des touches directionnelles  $\triangle$  et  $\rightarrow$ , puis valider la sélection avec la touche <OK>
- 2. Indiquer le volume de la conduite en appuyant sur la touche <F2> (<100 L, 100 L, …, 200 L ou >200 L)
- 3. Si nécessaire, contrôler les valeurs du temps de stabilisation, temps de mesure et de la pression de test<sup>4</sup> (appuyer sur la touche de fonction <F1> pour les modifier)
- 4. Obturer la conduite à l'aide de l'adaptateur adapté (bouchon d'essai conique, chapeau à pipe, bouchon haute pression, …)
- 5. Raccorder les composants à l'appareil et à l'installation (selon le chapitre [Raccordements](#page-6-0)[/Raccordement des accessoires \(inclus\)\)](#page-6-1)
- 6. Appuyer sur la touche <OK> pour démarrer le programme (la pompe intégrée va amener le système à la pression de consigne)
- 7. Attendre la fin du temps de stabilisation (pression reste égale à la pression de test (+/- 10%)). Il est possible de stopper le temps de stabilisation en appuyant sur la touche <F1>.
- 8. Une fois, le temps de mesure écoulé, l'appareil affiche les résultats obtenus (appuyer sur la touche <Impression> pour imprimer les résultats).
- 9. Appuyer sur la touche <ESC> pour quitter le menu "Test d'étanchéité".

#### *b) Visualiser les résultats ou recommencer un nouveau test*

<span id="page-9-2"></span>Tant que votre appareil n'a pas été éteint, il est encore possible de visualiser les résultats obtenus lors de votre Test d'étanchéité. Pour cela :

- 1. Dans le menu "Gaz naturel", sélectionner "Test d'étanchéité" à l'aide des touches directionnelles  $\triangle$  et  $\rightarrow$ , puis valider la sélection avec la touche <OK>
- 2. Appuyer sur la touche <F4> pour visualiser les résultats ou démarrer un nouveau test en appuyant sur la touche <F1> (tant que le DP3 n'a pas été éteint).

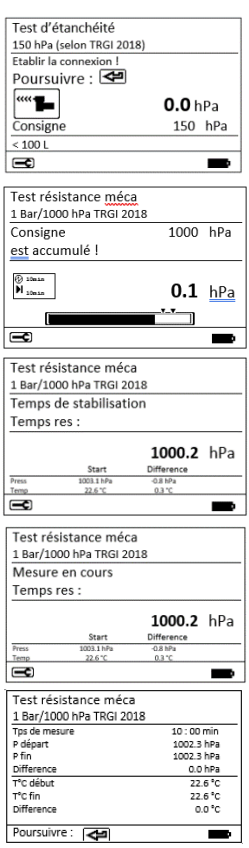

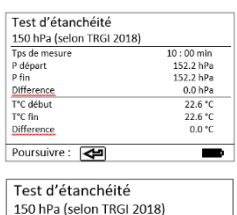

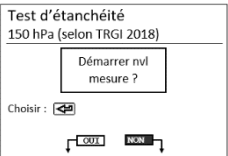

<sup>4</sup> Voi[r Réglage procédure](#page-25-1) pour connaître les plages disponibles et les valeurs prédéfinies

#### <span id="page-10-0"></span>3.1.3) Test de fonction (fuites)

#### *a) Effectuer un Test de fonction*

<span id="page-10-1"></span>Pour effectuer un test de fonction sur une installation gaz naturel, réaliser les étapes suivantes :

- 1. Dans le menu "Gaz naturel", sélectionner "Test de fonction" à l'aide des touches directionnelles  $\triangle$  et  $\rightarrow$ , puis valider la sélection avec la touche <OK>
- 2. La mesure est en cours de préparation, le piston est amené en position de départ. Ne pas raccorder de tuyaux à votre DP3
- 3. Une fois la préparation de la mesure effectuée, raccorder les tuyaux à l'installation.
- 4. Ouvrir la vanne d'arrêt de l'installation. Lorsque le DP3 identifie la pression d'opération, l'air est expulsé du circuit et l'appareil démarre le temps de stabilisation automatiquement. Si besoin, le temps de stabilisation peut être arrêté à l'aide de la touche  $<$ F1 $>$ .
- 5. Fermer la vanne d'arrêt de l'installation à la fin du temps de stabilisation. Le test de fonction (test de fuite) commence dès lors que vous appuyez sur la touche <OK>.
- 6. Une fois, le temps de mesure écoulé, l'appareil affiche les résultats obtenus (appuyer sur la touche <Impression> pour imprimer les résultats).
- 7. Appuyer sur la touche <ESC> pour quitter le menu "Test de fonction".

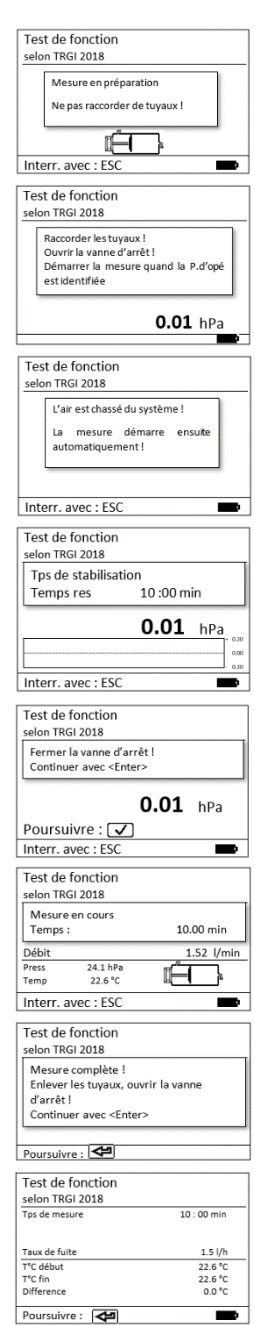

<span id="page-11-0"></span>Tant que votre appareil n'a pas été éteint, il est encore possible de visualiser les résultats obtenus lors de votre Test d'étanchéité. Pour cela :

- 1. Dans le menu "Gaz naturel", sélectionner "Test de fonction" à l'aide des touches directionnelles  $\triangle$  et  $\rightarrow$ , puis valider la sélection avec la touche <OK>
- 2. Appuyer sur la touche <F4> pour visualiser les résultats ou démarrer un nouveau test en appuyant sur la touche <F1> (tant que le DP3 n'a pas été éteint).

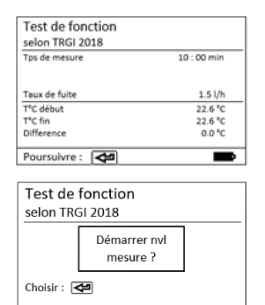

 $\sqrt{2011}$  NON

#### <span id="page-11-2"></span><span id="page-11-1"></span>3.2) GAZ LIQUEFIE

3.2.1) Test d'étanchéité

#### *a) Effectuer un Test d'étanchéité*

<span id="page-11-3"></span>Pour effectuer un test de fonction sur une installation gaz liquéfié, réaliser les étapes suivantes :

- 1. Dans le menu "Gaz liquéfié", sélectionner "Test d'étanchéité" à l'aide des touches directionnelles  $\triangle$  et  $\rightarrow$ , puis valider la sélection avec la touche <OK>
- 2. Si nécessaire, contrôler les valeurs du temps de stabilisation, temps de mesure et de la pression de test<sup>5</sup> (appuyer sur la touche de fonction <F1> pour les modifier)
- 3. Obturer la conduite à l'aide de l'adaptateur adapté (bouchon d'essai conique, chapeau à pipe, bouchon haute pression, …)
- 4. Raccorder les composants à l'appareil et à l'installation (selon le chapitr[e Raccordements](#page-6-0)[/Raccordement des accessoires \(inclus\)\)](#page-6-1)
- 5. Appuyer sur la touche <OK> pour démarrer le programme (la pompe intégrée va amener le système à la pression de consigne)
- 6. Attendre la fin du temps de stabilisation (pression reste égale à la pression de test (+/- 10%)). Il est possible de stopper le temps de stabilisation en appuyant sur la touche <F1>.
- 7. Une fois, le temps de mesure écoulé, l'appareil affiche les résultats obtenus (appuyer sur la touche <Impression> pour imprimer les résultats).
- 8. Appuyer sur la touche <ESC> pour quitter le menu "Test d'étanchéité".

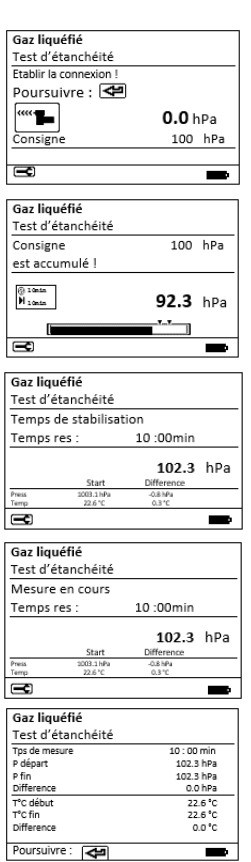

<sup>&</sup>lt;sup>5</sup> Voi[r Réglage procédure](#page-25-1) pour connaître les plages disponibles et les valeurs prédéfinies

<span id="page-12-0"></span>Tant que votre appareil n'a pas été éteint, il est encore possible de visualiser les résultats obtenus lors de votre Test d'étanchéité. Pour cela :

- 1. Dans le menu "Gaz liquéfié", sélectionner "Test d'étanchéité" à l'aide des touches directionnelles  $\triangle$  et  $\rightarrow$ , puis valider la sélection avec la touche <OK>
- 2. Appuyer sur la touche <F4> pour visualiser les résultats ou démarrer un nouveau test en appuyant sur la touche <F1> (tant que le DP3 n'a pas été éteint).

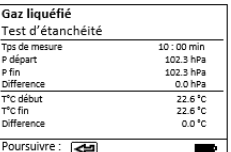

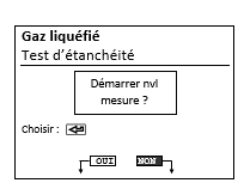

<span id="page-12-1"></span>3.2.2) Test de pression

#### *a) Effectuer un Test de pression*

<span id="page-12-2"></span>Pour effectuer un test de fonction sur une installation gaz liquéfié, réaliser les étapes suivantes :

- 1. Dans le menu "Gaz liquéfié", sélectionner "Test pression" à l'aide des touches directionnelles  $\triangle$  et  $\rightarrow$ , puis valider la sélection avec la touche <OK>
- 2. Si nécessaire, contrôler les valeurs du temps de stabilisation, temps de mesure et de la pression de test<sup>6</sup> (appuyer sur la touche de fonction <F1> pour les modifier)
- 3. Obturer la conduite à l'aide de l'adaptateur adapté (bouchon d'essai conique, chapeau à pipe, bouchon haute pression, …)
- 4. Raccorder les composants à l'appareil et à l'installation (selon le chapitr[e Raccordements](#page-6-0)[/Raccordement des accessoires \(inclus\)\)](#page-6-1)
- 5. Appuyer sur la touche <OK> pour démarrer le programme (la pompe intégrée va amener le système à la pression de consigne)
- 6. Attendre la fin du temps de stabilisation (pression reste égale à la pression de test (+/- 10%)). Il est possible de stopper le temps de stabilisation en appuyant sur la touche <F1>.
- 7. Une fois, le temps de mesure écoulé, l'appareil affiche les résultats obtenus (appuyer sur la touche <Impression> pour imprimer les résultats).
- 8. Appuyer sur la touche <ESC> pour quitter le menu "Test pression".

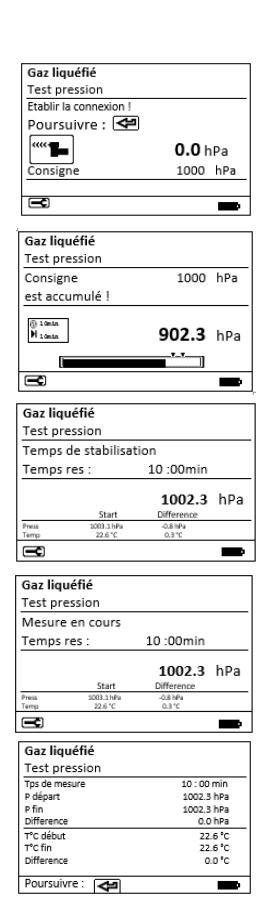

<sup>&</sup>lt;sup>6</sup> Voi[r Réglage procédure](#page-25-1) pour connaître les plages disponibles et les valeurs prédéfinies

<span id="page-13-0"></span>Tant que votre appareil n'a pas été éteint, il est encore possible de visualiser les résultats obtenus lors de votre Test d'étanchéité. Pour cela :

- 1. Dans le menu "Gaz liquéfié", sélectionner "Test pression" à l'aide des touches directionnelles  $\triangle$  et  $\blacktriangledown$ , puis valider la sélection avec la touche <OK>
- 2. Appuyer sur la touche <F4> pour visualiser les résultats ou démarrer un nouveau test en appuyant sur la touche <F1> (tant que le DP3 n'a pas été éteint).

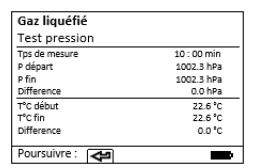

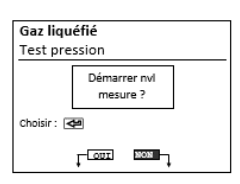

#### <span id="page-13-1"></span>3.2.3) Test de pression 0-40 Bar

*a) Effectuer un Test de pression 0-40 Bar*

<span id="page-13-2"></span>Pour effectuer un test de fonction sur une installation gaz liquéfié, réaliser les étapes suivantes :

- 1. Dans le menu "Gaz liquéfié", sélectionner "Test pression 0-40 Bar" à l'aide des touches directionnelles  $\triangleq$  et  $\blacktriangledown$ , puis valider la sélection avec la touche <OK>
- 2. Si nécessaire, contrôler les valeurs du temps de stabilisation, temps de mesure et de la pression de test<sup>7</sup> (appuyer sur la touche de fonction <F1> pour les modifier)
- 3. Obturer la conduite à l'aide de l'adaptateur adapté (bouchon d'essai conique, chapeau à pipe, bouchon haute pression, …)
- 4. Raccorder les composants à l'appareil et à l'installation (selon le chapitr[e Raccordements](#page-6-0)[/Raccordement des accessoires \(inclus\)\)](#page-6-1)
- 5. Appuyer sur la touche <OK> pour démarrer le programme (la pompe intégrée va amener le système à la pression de consigne)
- 6. Attendre la fin du temps de stabilisation (pression reste égale à la pression de test (+/- 10%)). Il est possible de stopper le temps de stabilisation en appuyant sur la touche <F1>.
- 7. Une fois, le temps de mesure écoulé, l'appareil affiche les résultats obtenus (appuyer sur la touche <Impression> pour imprimer les résultats).
- 8. Appuyer sur la touche <ESC> pour quitter le menu "Test pression 0-40 Bar".

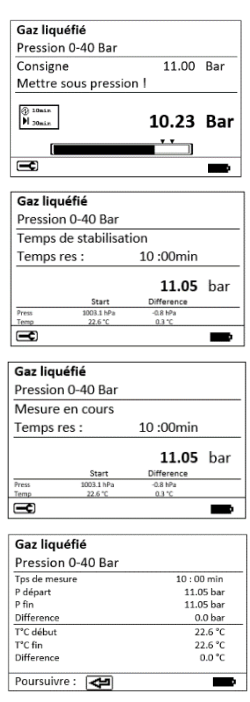

<sup>7</sup> Voi[r Réglage procédure](#page-25-1) pour connaître les plages disponibles et les valeurs prédéfinies

<span id="page-14-0"></span>Tant que votre appareil n'a pas été éteint, il est encore possible de visualiser les résultats obtenus lors de votre Test d'étanchéité. Pour cela :

- 1. Dans le menu "Gaz liquéfié", sélectionner " Test pression 0-40 Bar " à l'aide des touches directionnelles  $\triangle$  et  $\rightarrow$ , puis valider la sélection avec la touche <OK>
- 2. Appuyer sur la touche <F4> pour visualiser les résultats ou démarrer un nouveau test en appuyant sur la touche <F1> (tant que le DP3 n'a pas été éteint).

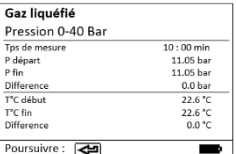

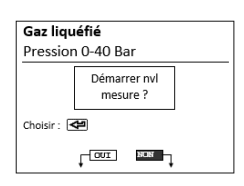

#### <span id="page-14-2"></span><span id="page-14-1"></span>3.3) EAU POTABLE

3.3.1) Eau potable humide

*a) Test fonctionnel humide*

#### <span id="page-14-3"></span>Effectuer un Test fonctionnel humide

Pour effectuer un test de fonction sur une installation avec eau potable (humide), réaliser les étapes suivantes :

- 1. Dans le menu "Eau potable", sélectionner "Installation eau potable humide" à l'aide des touches directionnelles  $\triangleq$  et  $\blacktriangledown$ , puis valider la sélection avec la touche <OK>
- 2. Sélectionner "Test fonctionnel humide" à l'aide des touches directionnelles  $\triangleq$  et  $\blacktriangledown$ , puis valider la sélection avec la touche  $<$   $<$   $0K$
- 3. Si nécessaire, contrôler les valeurs du temps de stabilisation, temps de mesure et de la pression de test<sup>8</sup> (appuyer sur la touche de fonction <F1> pour les modifier)
- 4. Connecter le capteur de pression externe à l'appareil et à l'installation (selon le chapitre [Raccordements](#page-6-0)[/Raccordement](#page-6-1)  [des accessoires \(inclus\)\)](#page-6-1)
- 5. Appuyer sur la touche <OK> pour démarrer le programme (la pompe intégrée va amener le système à la pression de consigne)
- 6. Attendre la fin du temps de stabilisation (pression reste égale à la pression de test (+/- 10%)). Il est possible de stopper le temps de stabilisation en appuyant sur la touche <F1>.
- 7. Une fois, le temps de mesure écoulé, l'appareil affiche les résultats obtenus (appuyer sur la touche <Impression> pour imprimer les résultats).
- 8. Appuyer sur la touche <ESC> pour quitter le menu "Test fonctionnel humide".

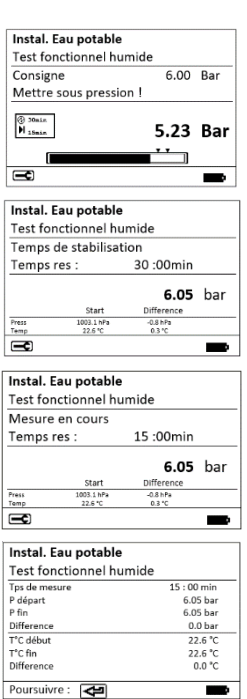

<sup>&</sup>lt;sup>8</sup> Voi[r Réglage procédure](#page-25-1) pour connaître les plages disponibles et les valeurs prédéfinies

Tant que votre appareil n'a pas été éteint, il est encore possible de visualiser les résultats obtenus lors de votre Test d'étanchéité. Pour cela :

- 1. Dans le menu "Eau potable", sélectionner "Installation eau potable humide" à l'aide des touches directionnelles  $\triangle$  et  $\blacktriangledown$ , puis valider la sélection avec la touche <OK>
- 2. Sélectionner "Test fonctionnel humide" à l'aide des touches directionnelles  $\triangleq$  et  $\blacktriangledown$ , puis valider la sélection avec la touche <OK>
- 3. Appuyer sur la touche <F4> pour visualiser les résultats ou démarrer un nouveau test en appuyant sur la touche <F1> (tant que le DP3 n'a pas été éteint).
	- *b) Test pression humide*

#### <span id="page-15-0"></span>Effectuer un Test pression humide

Pour effectuer un test pression sur une installation avec eau potable (humide), réaliser les étapes suivantes :

- 1. Dans le menu "Eau potable", sélectionner "Installation eau potable humide" à l'aide des touches directionnelles  $\triangleq$  et  $\blacktriangledown$ , puis valider la sélection avec la touche <OK>
- 2. Sélectionner "Test pression humide" à l'aide des touches directionnelles  $\triangleq$  et  $\blacktriangledown$ , puis valider la sélection avec la touche  $<$   $<$   $0K$
- 3. Si nécessaire, contrôler les valeurs du temps de stabilisation, temps de mesure et de la pression de test<sup>9</sup> (appuyer sur la touche de fonction <F1> pour les modifier)
- 4. Connecter le capteur de pression externe à l'appareil et à l'installation (selon le chapitre [Raccordements](#page-6-0)[/Raccordement](#page-6-1)  [des accessoires \(inclus\)\)](#page-6-1)
- 5. Appuyer sur la touche <OK> pour démarrer le programme (la pompe intégrée va amener le système à la pression de consigne)
- 6. Attendre la fin du temps de stabilisation (pression reste égale à la pression de test (+/- 10%)). Il est possible de stopper le temps de stabilisation en appuyant sur la touche <F1>.
- 7. Une fois, le temps de mesure écoulé, l'appareil affiche les résultats obtenus (appuyer sur la touche <Impression> pour imprimer les résultats).
- 8. Appuyer sur la touche <ESC> pour quitter le menu "Test pression humide".

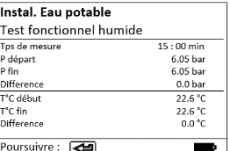

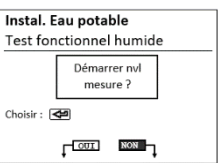

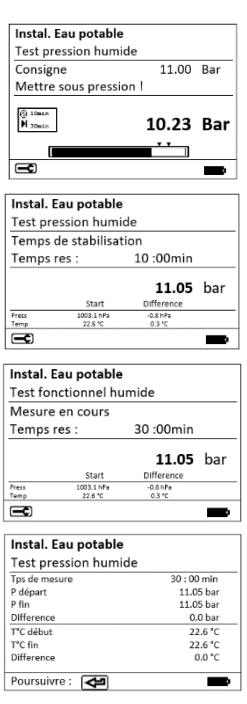

<sup>&</sup>lt;sup>9</sup> Voi[r Réglage procédure](#page-25-1) pour connaître les plages disponibles et les valeurs prédéfinies

Tant que votre appareil n'a pas été éteint, il est encore possible de visualiser les résultats obtenus lors de votre Test d'étanchéité. Pour cela :

- 1. Dans le menu "Eau potable", sélectionner "Installation eau potable humide" à l'aide des touches directionnelles  $\triangleq$  et  $\blacktriangledown$ , puis valider la sélection avec la touche <OK>
- 2. Sélectionner "Test pression humide" à l'aide des touches directionnelles  $\triangleq$  et  $\blacktriangledown$ , puis valider la sélection avec la touche <OK>
- 3. Appuyer sur la touche <F4> pour visualiser les résultats ou démarrer un nouveau test en appuyant sur la touche <F1> (tant que le DP3 n'a pas été éteint).
	- *c) Autre test humide*

#### <span id="page-16-0"></span>Effectuer un autre Test humide

Pour effectuer un Test humide sur une installation avec eau potable (humide), réaliser les étapes suivantes :

- 1. Dans le menu "Eau potable", sélectionner "Installation eau potable humide" à l'aide des touches directionnelles  $\triangleq$  et  $\blacktriangledown$ , puis valider la sélection avec la touche <OK>
- 2. Sélectionner "Autre test humide" à l'aide des touches directionnelles  $\triangleq$  et  $\blacktriangledown$ , puis valider la sélection avec la touche <OK>
- 3. Si nécessaire, contrôler les valeurs du temps de stabilisation, temps de mesure et de la pression de test $10$  (appuyer sur la touche de fonction <F1> pour les modifier)
- 4. Connecter le capteur de pression externe à l'appareil et à l'installation (selon le chapitre [Raccordements](#page-6-0)[/Raccordement](#page-6-1)  [des accessoires \(inclus\)\)](#page-6-1)
- 5. Appuyer sur la touche <OK> pour démarrer le programme (la pompe intégrée va amener le système à la pression de consigne)
- 6. Attendre la fin du temps de stabilisation (pression reste égale à la pression de test (+/- 10%)). Il est possible de stopper le temps de stabilisation en appuyant sur la touche <F1>.
- 7. Une fois, le temps de mesure écoulé, l'appareil affiche les résultats obtenus (appuyer sur la touche <Impression> pour imprimer les résultats).
- 8. Appuyer sur la touche <ESC> pour quitter le menu "Autre test humide".

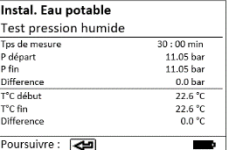

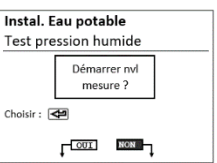

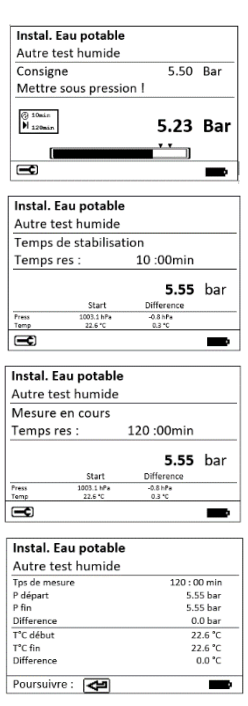

<sup>&</sup>lt;sup>10</sup> Voi[r Réglage procédure](#page-25-1) pour connaître les plages disponibles et les valeurs prédéfinies

#### Tant que votre appareil n'a pas été éteint, il est encore possible de visualiser les résultats obtenus lors de votre Test d'étanchéité. Pour cela :

Visualiser les résultats ou recommencer un nouveau test

- 1. Dans le menu "Eau potable", sélectionner "Installation eau potable humide" à l'aide des touches directionnelles  $\triangle$  et  $\blacktriangledown$ , puis valider la sélection avec la touche <OK>
- 2. Sélectionner "Autre test humide" à l'aide des touches directionnelles  $\triangleq$  et  $\blacktriangledown$ , puis valider la sélection avec la touche  $<$ OK $>$
- 3. Appuyer sur la touche <F4> pour visualiser les résultats ou démarrer un nouveau test en appuyant sur la touche <F1> (tant que le DP3 n'a pas été éteint).

#### <span id="page-17-0"></span>3.3.2) Eau potable sec

*a) Test d'étanchéité sec*

#### <span id="page-17-1"></span>Effectuer un Test d'étanchéité sec

Pour effectuer un test d'étanchéité sur une installation avec eau potable (sec), réaliser les étapes suivantes :

- 1. Dans le menu "Eau potable", sélectionner "Installation eau potable sec" à l'aide des touches directionnelles  $\triangle$  et  $\rightarrow$ , puis valider la sélection avec la touche <OK>
- 2. Sélectionner "Test d'étanchéité sec" à l'aide des touches directionnelles  $\triangle$  et  $\blacktriangleright$ , puis valider la sélection avec la touche <OK>
- 3. Si nécessaire, contrôler les valeurs du temps de stabilisation, temps de mesure et de la pression de test $11$  (appuyer sur la touche de fonction <F1> pour les modifier)
- 4. Connecter le capteur de pression externe à l'appareil et à l'installation (selon le chapitre [Raccordements](#page-6-0)[/Raccordement](#page-6-1)  [des accessoires \(inclus\)\)](#page-6-1)
- 5. Appuyer sur la touche <OK> pour démarrer le programme (la pompe intégrée va amener le système à la pression de consigne)
- 6. Attendre la fin du temps de stabilisation (pression reste égale à la pression de test (+/- 10%)). Il est possible de stopper le temps de stabilisation en appuyant sur la touche <F1>.
- 7. Une fois, le temps de mesure écoulé, l'appareil affiche les résultats obtenus (appuyer sur la touche <Impression> pour imprimer les résultats).
- 8. Appuyer sur la touche <ESC> pour quitter le menu "Test d'étanchéité sec".

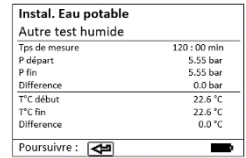

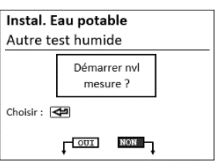

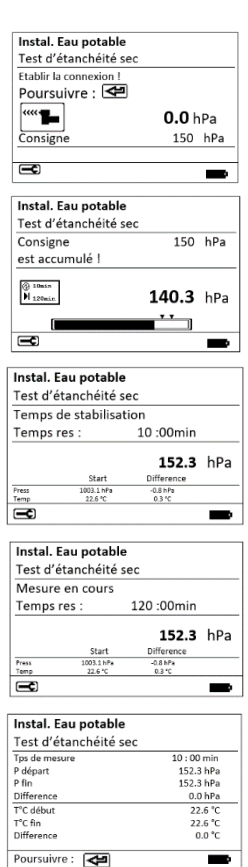

<sup>&</sup>lt;sup>11</sup> Voi[r Réglage procédure](#page-25-1) pour connaître les plages disponibles et les valeurs prédéfinies

#### Tant que votre appareil n'a pas été éteint, il est encore possible de visualiser les résultats obtenus lors

Visualiser les résultats ou recommencer un nouveau test

de votre Test d'étanchéité. Pour cela :

- 1. Dans le menu "Eau potable", sélectionner "Installation eau potable sec" à l'aide des touches directionnelles  $\triangle$  et  $\blacktriangledown$ , puis valider la sélection avec la touche <OK>
- 2. Sélectionner "Test d'étanchéité sec" à l'aide des touches directionnelles  $\triangleq$  et  $\blacktriangledown$ , puis valider la sélection avec la touche <OK>
- 3. Appuyer sur la touche <F4> pour visualiser les résultats ou démarrer un nouveau test en appuyant sur la touche <F1> (tant que le DP3 n'a pas été éteint).

#### *b) Test de résistance mécanique sec*

#### <span id="page-18-0"></span>Effectuer un Test de résistance mécanique sec

Pour effectuer un test de résistance mécanique sur une installation avec eau potable (sec), réaliser les étapes suivantes :

- 1. Dans le menu "Eau potable", sélectionner "Installation eau potable sec" à l'aide des touches directionnelles  $\triangle$  et  $\blacktriangledown$ , puis valider la sélection avec la touche <OK>
- 2. Sélectionner "Test de résistance mécanique sec" à l'aide des touches directionnelles  $\triangleq$  et  $\blacktriangledown$ , puis valider la sélection avec la touche <OK>
- 3. Si nécessaire, contrôler les valeurs du temps de stabilisation, temps de mesure et de la pression de test $12$  (appuyer sur la touche de fonction <F1> pour les modifier)
- 4. Connecter le capteur de pression externe à l'appareil et à l'installation (selon le chapitre [Raccordements](#page-6-0)[/Raccordement](#page-6-1)  [des accessoires \(inclus\)\)](#page-6-1)
- 5. Appuyer sur la touche <OK> pour démarrer le programme (la pompe intégrée va amener le système à la pression de consigne)
- 6. Attendre la fin du temps de stabilisation (pression reste égale à la pression de test (+/- 10%)). Il est possible de stopper le temps de stabilisation en appuyant sur la touche <F1>.
- 7. Une fois, le temps de mesure écoulé, l'appareil affiche les résultats obtenus (appuyer sur la touche <Impression> pour imprimer les résultats).
- 8. Appuyer sur la touche <ESC> pour quitter le menu "Test de résistance mécanique sec".

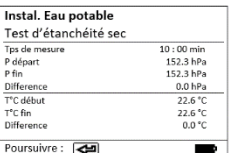

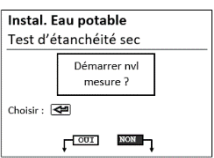

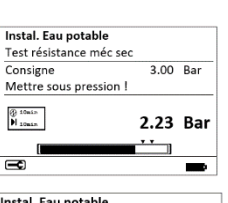

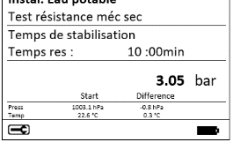

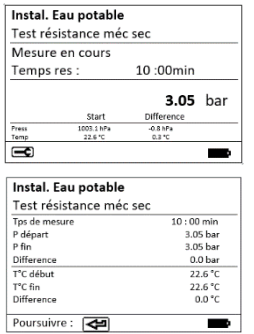

<sup>&</sup>lt;sup>12</sup> Voi[r Réglage procédure](#page-25-1) pour connaître les plages disponibles et les valeurs prédéfinies

Tant que votre appareil n'a pas été éteint, il est encore possible de visualiser les résultats obtenus lors de votre Test d'étanchéité. Pour cela :

- 1. Dans le menu "Eau potable", sélectionner "Installation eau potable sec" à l'aide des touches directionnelles  $\triangle$  et  $\blacktriangledown$ , puis valider la sélection avec la touche <OK>
- 2. Sélectionner "Test de résistance mécanique sec" à l'aide des touches directionnelles  $\triangleq$  et  $\rightarrow$ , puis valider la sélection avec la touche <OK>
- 3. Appuyer sur la touche <F4> pour visualiser les résultats ou démarrer un nouveau test en appuyant sur la touche <F1> (tant que le DP3 n'a pas été éteint).

#### <span id="page-19-0"></span>3.4) CHAUFFAGE

#### 3.4.1) Effectuer un Test chauffage

<span id="page-19-1"></span>Pour effectuer un test chauffage sur une installation de chauffage, réaliser les étapes suivantes :

- 1. Sélectionner le menu "Chauffage" à l'aide des touches directionnelles  $\triangleq$  et  $\blacktriangledown$ , puis valider la sélection avec la touche <OK>
- 2. Si nécessaire, contrôler les valeurs du temps de stabilisation, temps de mesure et de la pression de test $13$  (appuyer sur la touche de fonction <F1> pour les modifier)
- 3. Connecter le capteur de pression externe à l'appareil et à l'installation (selon le chapitre [Raccordements](#page-6-0)[/Raccordement](#page-6-1)  [des accessoires \(inclus\)\)](#page-6-1)
- 4. Appuyer sur la touche <OK> pour démarrer le programme (la pompe intégrée va amener le système à la pression de consigne)
- 5. Attendre la fin du temps de stabilisation (pression reste égale à la pression de test (+/- 10%)). Il est possible de stopper le temps de stabilisation en appuyant sur la touche <F1>.
- 6. Une fois, le temps de mesure écoulé, l'appareil affiche les résultats obtenus (appuyer sur la touche <Impression> pour imprimer les résultats).
- <span id="page-19-2"></span>7. Appuyer sur la touche <ESC> pour quitter le menu "Chauffage".

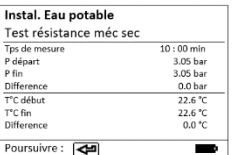

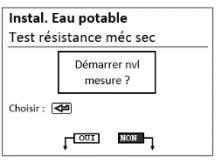

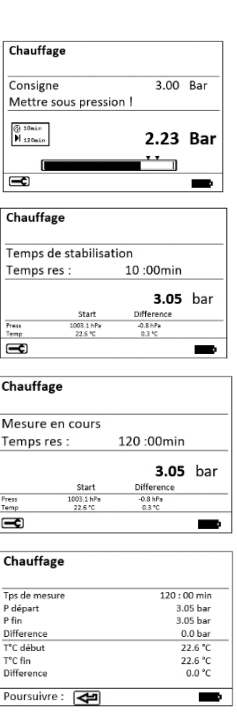

<sup>&</sup>lt;sup>13</sup> Voi[r Réglage procédure](#page-25-1) pour connaître les plages disponibles et les valeurs prédéfinies

Tant que votre appareil n'a pas été éteint, il est encore possible de visualiser les résultats obtenus lors de votre Test d'étanchéité. Pour cela :

- 1. Sélectionner le menu "Chauffage" à l'aide des touches directionnelles  $\triangleq$  et  $\blacktriangledown$ , puis valider la sélection avec la touche <OK>
- 2. Appuyer sur la touche <F4> pour visualiser les résultats ou démarrer un nouveau test en appuyant sur la touche <F1> (tant que le DP3 n'a pas été éteint).

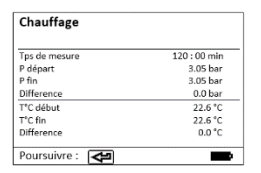

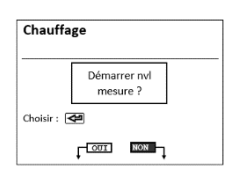

#### <span id="page-20-0"></span>3.5) EAU USEE

#### 3.5.1) Effectuer un Test eau usée

<span id="page-20-1"></span>Pour effectuer un test sur une installation d'eaux usées, réaliser les étapes suivantes :

- 1. Sélectionner le menu "Eau usée" à l'aide des touches directionnelles  $\triangleq$  et  $\triangleq$ , puis valider la sélection avec la touche  $<$   $\cap$  K  $>$
- 2. Si nécessaire, contrôler les valeurs du temps de stabilisation, temps de mesure et de la pression de test $14$  (appuyer sur la touche de fonction <F1> pour les modifier)
- 3. Connecter les obturateurs comme indiqué dans [Raccordements](#page-6-0)
- 4. Appuyer sur la touche <OK> pour démarrer le programme (la pompe intégrée va amener le système à la pression de consigne)
- 5. Attendre la fin du temps de stabilisation (pression reste égale à la pression de test (+/- 10%)). Il est possible de stopper le temps de stabilisation en appuyant sur la touche <F1>.
- 6. Une fois, le temps de mesure écoulé, l'appareil affiche les résultats obtenus (appuyer sur la touche <Impression> pour imprimer les résultats).
- 7. Appuyer sur la touche <ESC> pour quitter le menu "Eau usée".

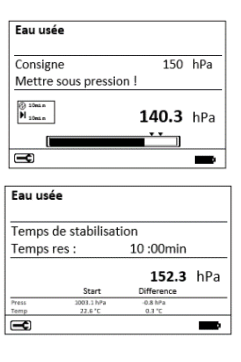

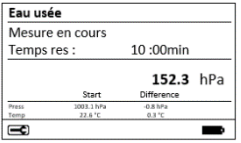

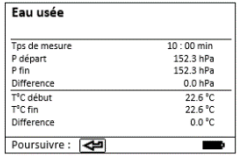

<span id="page-20-2"></span><sup>&</sup>lt;sup>14</sup> Voi[r Réglage procédure](#page-25-1) pour connaître les plages disponibles et les valeurs prédéfinies

Tant que votre appareil n'a pas été éteint, il est encore possible de visualiser les résultats obtenus lors de votre Test d'étanchéité. Pour cela :

- 1. Sélectionner le menu "Eau usée" à l'aide des touches directionnelles  $\triangleq$  et  $\blacktriangledown$ , puis valider la sélection avec la touche  $<$ OK $>$
- 2. Appuyer sur la touche <F4> pour visualiser les résultats ou démarrer un nouveau test en appuyant sur la touche <F1> (tant que le DP3 n'a pas été éteint).

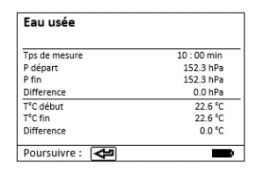

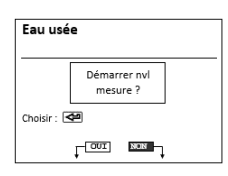

#### <span id="page-21-1"></span><span id="page-21-0"></span>3.6) AUTRES MESURES

3.6.1) Mesures uniques sur les capteurs/sondes

#### *a) Effectuer une Mesure unique*

<span id="page-21-2"></span>En plus des routines de mesures préprogrammées, le DP3 est capable d'effectuer des mesures unitaires de pression, température et débit<sup>15</sup>.

- 1. Dans le menu "Autres mesures", sélectionner "Mesures uniques sur les capteurs/sondes" à l'aide des touches directionnelles et ▼, puis valider la sélection avec la touche <OK>
- 2. Si nécessaire, contrôler les valeurs du temps de stabilisation, temps de mesure et de la pression de test $16$  (appuyer sur la touche de fonction <F1> pour les modifier)
- 3. Connecter et raccorder les composants nécessaires aux mesures de pression, température et débit comme indiqué dans [Raccordements](#page-6-0)
- 4. Appuyer sur la touche <OK> pour démarrer les mesures.
- 5. Pour imprimer les résultats (2 possibilités):
	- Appuyer sur la touche <ENREGISTREMENT> puis la touche <IMPRESSION>
	- Appuyer sur la touche de fonction <F2> (raccourci).
		- *b) Effectuer un datalogger*

<span id="page-21-3"></span>Dans le cas où un client a été sélectionné au préalable, il vous est possible d'effectuer un datalogger (voir [Traitement de données\)](#page-23-0), pour cela :

- Appuyer sur la touche de fonction <F3> pour démarrer un enregistrement d'une série de mesures avec un intervalle d'enregistrement prédéfini.
- Appuyer à nouveau la touche de fonction <F3> pour arrêter l'enregistrement<sup>17</sup>.

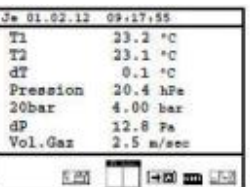

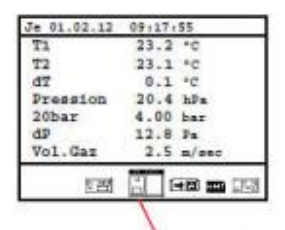

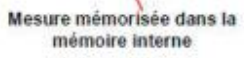

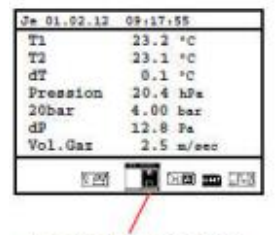

Datalogger en cours

<sup>&</sup>lt;sup>15</sup> Nécessite l'utilisation d'une sonde de pression dynamique/tube Pitot

<sup>&</sup>lt;sup>16</sup> Voi[r Réglage procédure](#page-25-1) pour connaître les plages disponibles et les valeurs prédéfinies

<sup>17</sup> Les mesures enregistrées pourront être exploitées avec le logiciel *DP3Report*

<span id="page-22-0"></span>3.6.2) Test de pression 1,5 bar/1500 hPa

#### *a) Effectuer un Test de pression 1,5 bar/1500 hPa*

<span id="page-22-1"></span>Pour effectuer un test pression sur une installation avec eau potable (humide), réaliser les étapes suivantes :

- 1. Dans le menu "Autres mesures", sélectionner "Test de pression" à l'aide des touches directionnelles  $\triangle$  et  $\rightarrow$ , puis valider la sélection avec la touche <OK>
- 2. Si nécessaire, contrôler les valeurs du temps de stabilisation, temps de mesure et de la pression de test $18$  (appuyer sur la touche de fonction <F1> pour les modifier)
- 3. Obturer la conduite avec un adaptateur approprié ou connecter le capteur de pression externe comme indiqué dans [Raccordements](#page-6-0)
- 4. Si un capteur de pression externe est utilisé, appuyer sur la touche <OK> pour démarrer le programme et mettre le système sous pression à l'aide d'un système mise sous pression externe.
- 5. Si le capteur interne de pression interne est utilisé (maximum 1500 hPa), appuyer sur la touche <OK> pour démarrer le programme (la pompe intégrée va amener le système à la pression de consigne)
- 6. Attendre la fin du temps de stabilisation (pression reste égale à la pression de test (+/- 10%)). Il est possible de stopper le temps de stabilisation en appuyant sur la touche <F1>.
- 7. Une fois, le temps de mesure écoulé, l'appareil affiche les résultats obtenus (appuyer sur la touche <Impression> pour imprimer les résultats).
- 8. Appuyer sur la touche <ESC> pour quitter le menu "Test de pression".

#### 3.6.3) Visualiser les résultats ou recommencer un nouveau test

<span id="page-22-2"></span>Tant que votre appareil n'a pas été éteint, il est encore possible de visualiser les résultats obtenus lors de votre Test d'étanchéité. Pour cela :

- 1. Dans le menu "Autres mesures", sélectionner "Test de pression" à l'aide des touches directionnelles  $\triangle$  et  $\bullet$ , puis valider la sélection avec la touche <OK>
- 2. Appuyer sur la touche <F4> pour visualiser les résultats ou démarrer un nouveau test en appuyant sur la touche <F1> (tant que le DP3 n'a pas été éteint).

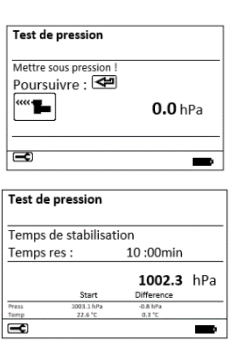

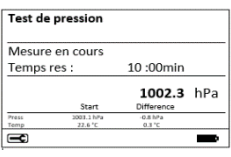

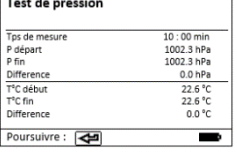

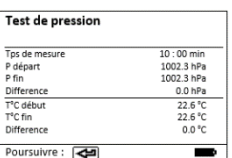

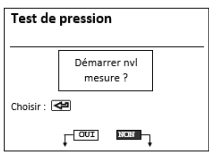

<sup>&</sup>lt;sup>18</sup> Voi[r Réglage procédure](#page-25-1) pour connaître les plages disponibles et les valeurs prédéfinies

# <span id="page-23-0"></span>4) TRAITEMENT DE DONNEES

Les mesures réalisées avec le DP3 peuvent être affectées à un client. Pour cela, il vous faudra utiliser une carte SD, qui sera automatiquement détectée par le DP3. Voici les conditions nécessaires pour le bon fonctionnement du traitement de données :

- Carte SD de 32 MB minimum et 32 GB maximum
- Carte SD formatée au format FAT16 ou FAT32
- Un ordinateur avec un lecteur de carte SD

Pour chaque client, un fichier est créé sur la carte SD avec un nom de fichier différent pour chaque client(par exemple DP3\_0001.DAT). Tous les mesures concernant ce client seront enregistrées sur ce fichier (il faut avoir préalablement sélectionné le client). Les données enregistrées pourront être exploitées par la suite avec le logiciel *DP3Report*.

<span id="page-23-1"></span>4.1) CHERCHER

Il est possible de rechercher un fichier client par deux biais :

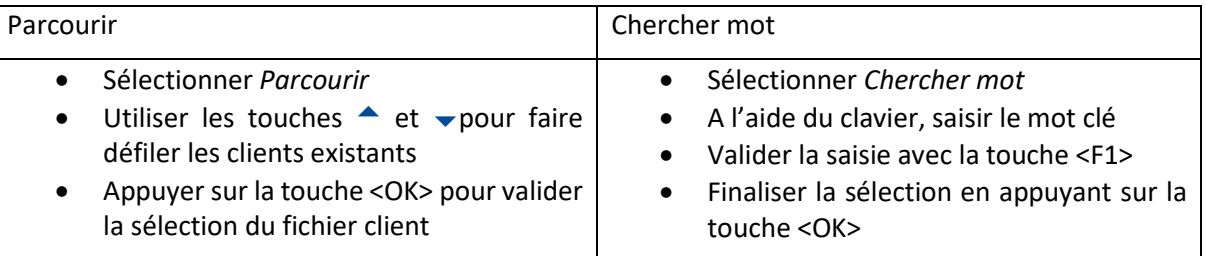

Utilisation du clavier alphanumérique :

- Touche <F1> : Valide le texte (désactive le clavier)
- Touche <F2> : Efface le caractère précédent
- Touche <F3> : Permet de changer de clavier (Majuscules, minuscules, chiffres, caractères spéciaux, …)
- Touche <F4> : Raccourci pour accéder au clavier ou à la zone de texte (dans le cas où vous souhaitez ajoute un espace par exemple)

<span id="page-23-2"></span>Votre fichier client est sélectionné<sup>19</sup> !

4.2) NOUVEAU

Dans le cas où vous n'avez pas encore de fichier client créé :

- Cliquer sur *Nouveau*
- Sélectionner la ligne *N° client* à l'aide de la touche <OK>
- Saisir le numéro que l'on souhaite attribuer au client
- Valider la saisie avec la touche <F1>
- Sélectionner la ligne *Nom* à l'aide des touches directionnelles <sup>•</sup> et vet valider avec la touche <OK>
- Saisir le nom du client

<sup>&</sup>lt;sup>19</sup> Une disquette noir apparaît en bas de l'écran ainsi que le nom du fichier d'enregistrement

- Valider la saisie avec la touche <F1>
- Sélectionner la ligne *Rue* à l'aide des touches directionnelles <sup>•</sup> et v puis valider avec la touche  $<$ OK $>$
- Saisir la rue du client
- Valider la saisie avec la touche <F1>
- Sélectionner la ligne *Ville* à l'aide des touches directionnelles  $\triangle$  et  $\blacktriangledown$  et valider avec la touche  $<$ OK $>$
- Saisir la ville du client
- Valider la saisie avec la touche <F1>
- Sélectionner la ligne *Tél.* à l'aide des touches directionnelles <sup>•</sup> et valider avec la touche  $<$ OK $>$
- Saisir le numéro de téléphone du client
- Valider la saisie avec la touche <F1>
- Sélectionner la ligne *Autres* à l'aide des touches directionnelles <sup>•</sup> et vet valider avec la touche <OK>
- Saisir les informations supplémentaires que vous souhaitez ajouter.
- Valider la saisie avec la touche <F1>
- Utiliser la touche <ESC> pour sortir du menu traitement de données.

Le fichier d'enregistrement créé est automatiquement sélectionné.

#### <span id="page-24-0"></span>4.3) VOIR/MODIFIER

Ce menu vous permet de visualiser les mesures affectées à votre client ou de modifier les informations de votre client.

#### <span id="page-24-1"></span>4.4) FORMATER

Ce menu vous permet de formater la carte SD (préparation de la carte SD à recevoir des fichiers d'enregistrement). Cette manipulation n'est à effectuer que lors de la première utilisation de la carte SD.

#### **Attention : Le formatage de la carte SD supprime tous les fichiers stockés. Eteindre et allumer le DP3 après avoir effectué le formatage de la carte SD**

# <span id="page-25-0"></span>5) REGLAGES

<span id="page-25-1"></span>5.1) REGLAGE PROCEDURE

5.1.1) Données de réglage

<span id="page-25-2"></span>Ce menu vous permet de modifier les différents paramètres de chaque routine de mesure préprogrammées. Ce tableau vous indiquer les valeurs de défaut ainsi que la plage de réglages disponible :

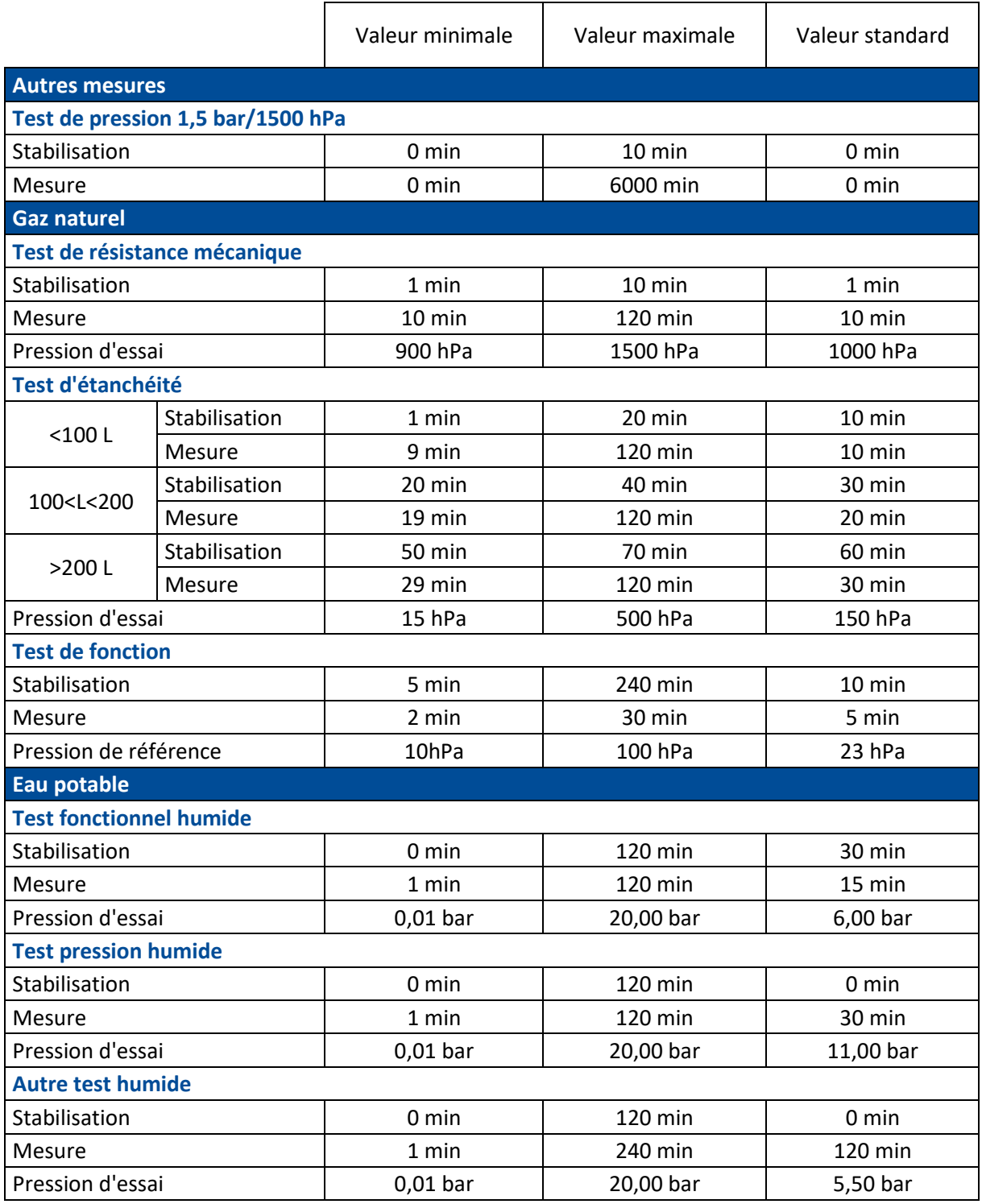

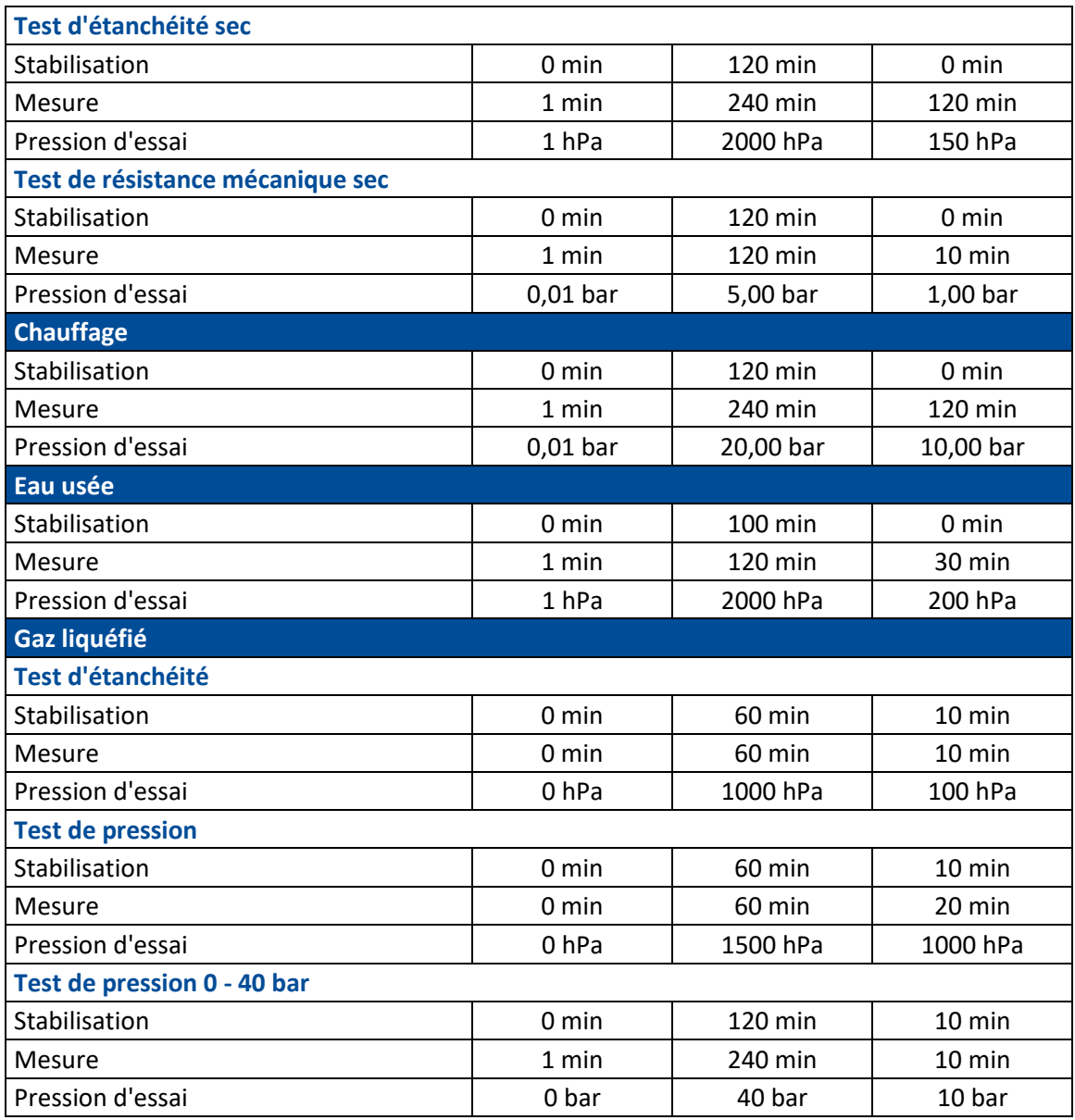

5.1.2) Modifier un réglage

- <span id="page-26-0"></span>• Sélectionnez le réglage que vous souhaitez modifier à l'aide des touches directionnelles <sup>▲</sup> et  $\blacktriangledown$
- Validez la sélection avec la touche <OK>
- Entrer la valeur que vous désirez à l'aide des touches (fonction numérique)
- Validez la saisie avec la touche <OK>

Dans le cas où vous souhaitez remettre la valeur d'usine :

- Sélectionnez le réglage que vous souhaitez modifier à l'aide des touches directionnelles  $\triangle$  et  $\blacktriangleright$
- Appuyer sur la touche de fonction <F2>.

#### <span id="page-27-0"></span>5.2) REGLER HORLOGE

Ce menu vous permet de régler la date et l'heure :

- Utiliser les touches directionnelles < et > pour sélectionner la valeur à modifier
- Utiliser les touches directionnelles  $\triangleq$  et  $\blacktriangledown$  pour modifier la valeur.

<span id="page-27-1"></span>5.3) PAPIER

<span id="page-27-2"></span>Le DP3 déroule le papier (rester appuyer sur la touche <OK> pour dérouler le papier).

5.4) CONTRASTE IMPRESSION

<span id="page-27-3"></span>Permet de régler le contraste de l'impression, pour le modifier, utilisez les touches directionnelles.

5.5) CONTRASTE ECRAN

<span id="page-27-4"></span>Permet de régler le contraste de l'écran, pour le modifier, utilisez les touches directionnelles.

5.6) BIP TOUCHES

<span id="page-27-5"></span>Activer ou désactiver la tonalité lorsque vous appuyer sur les touches.

5.7) BIP A LA FIN

Activer ou désactiver le bip à la fin d'une mesure d'une durée d'au moins 2 minutes.

<span id="page-27-6"></span>5.8) LANGUES

Permet de modifier la langue de l'analyseur.

<span id="page-27-7"></span>5.9) FREQUENCE DATALOGGER

Permet de paramétrer le l'intervalle de mesure lorsque vous utilisez le datalogger (minimum : 1 seconde et maximum 59 min :59 sec.)

<span id="page-27-8"></span>5.10) IMPRESSION

Permet de personnaliser le texte qui apparaît sur le ticket.

Utilisation du clavier alphanumérique :

- Touche <F1> : Valide le texte (désactive le clavier)
- Touche <F2> : Efface le caractère précédent
- Touche <F3> : Permet de changer de clavier (Majuscules, minuscules, chiffres, caractères spéciaux, …)
- Touche <F4> : Raccourci pour accéder au clavier ou à la zone de texte (dans le cas où vous souhaitez ajoute un espace par exemple)

## <span id="page-27-9"></span>6) MAINTENANCE

#### <span id="page-27-10"></span>6.1) REMPLACEMENT DU ROULEAU

- Ouvrir le couvercle de l'imprimante
- Retirer le mandrin
- Retirer le rouleau de papier
- Positionner le rouleau de papier
- Remettre en place le mandrin
- Faire passer le papier dans la fente située sur le couvercle
- Refermer le couvercle de l'imprimante

<span id="page-28-0"></span>6.2) MAINTENANCE ET ETALONNAGE

Afin de garantir la précision de votre appareil, nous recommandons d'effectuer un étalonnage tous les 12 mois.

Pour toutes questions techniques, notre service client est joignable par mail ou téléphone :

+33 (0) 3 88 184 784

<serviceclients@ecom.fr>

# <span id="page-28-1"></span>7) DONNEES TECHNIQUES

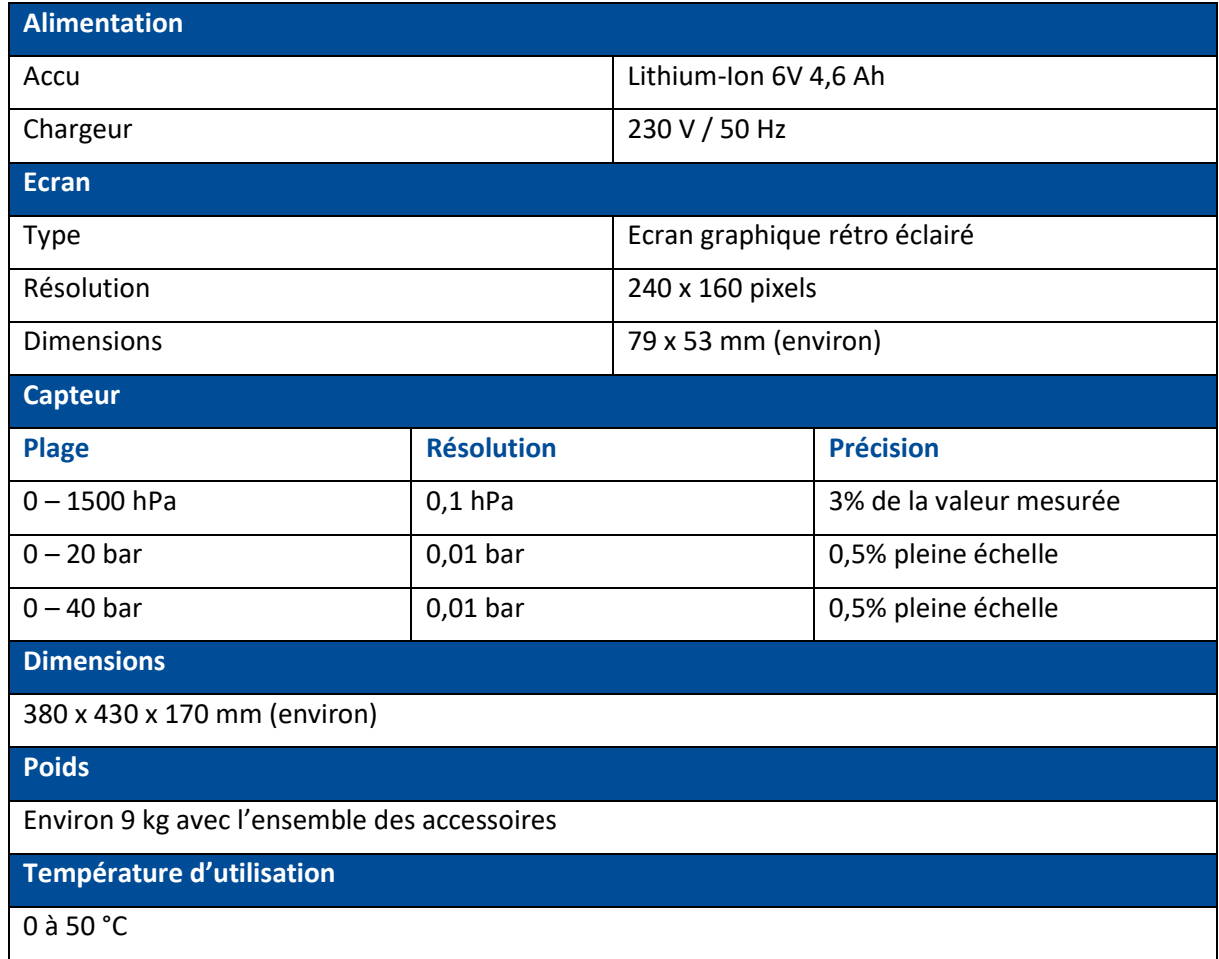

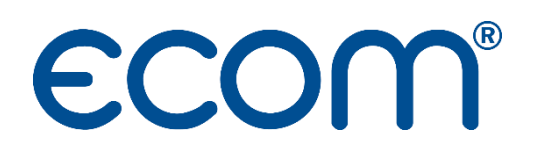

**ECOM** 5 RUE DE LISBONNE F-67300 SCHILTIGHEIM TEL. +33 (0) 88 18 47 70 [info@ecom.fr](mailto:info@ecom.fr) www.ecom.fr